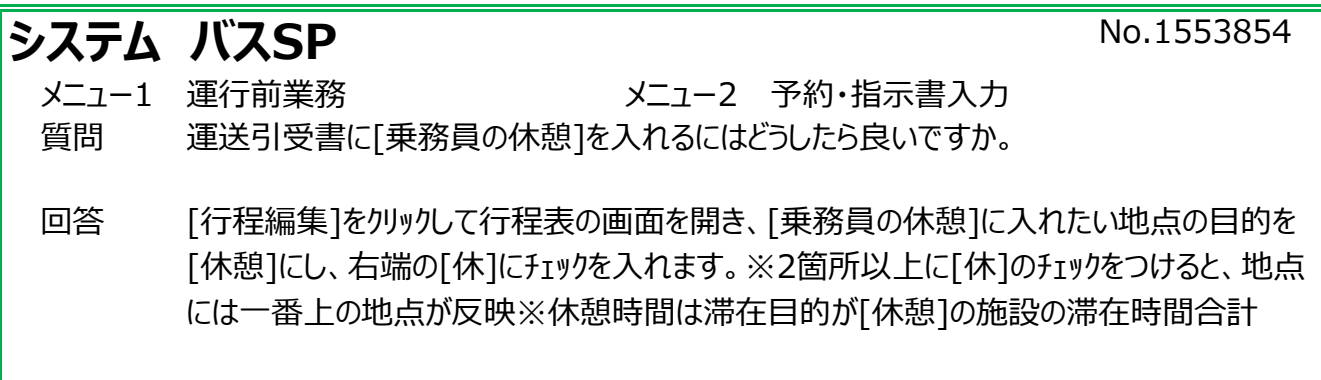

## ①[予約・指示書入力]→[行程タブ]→[行程編集]をクリックします。

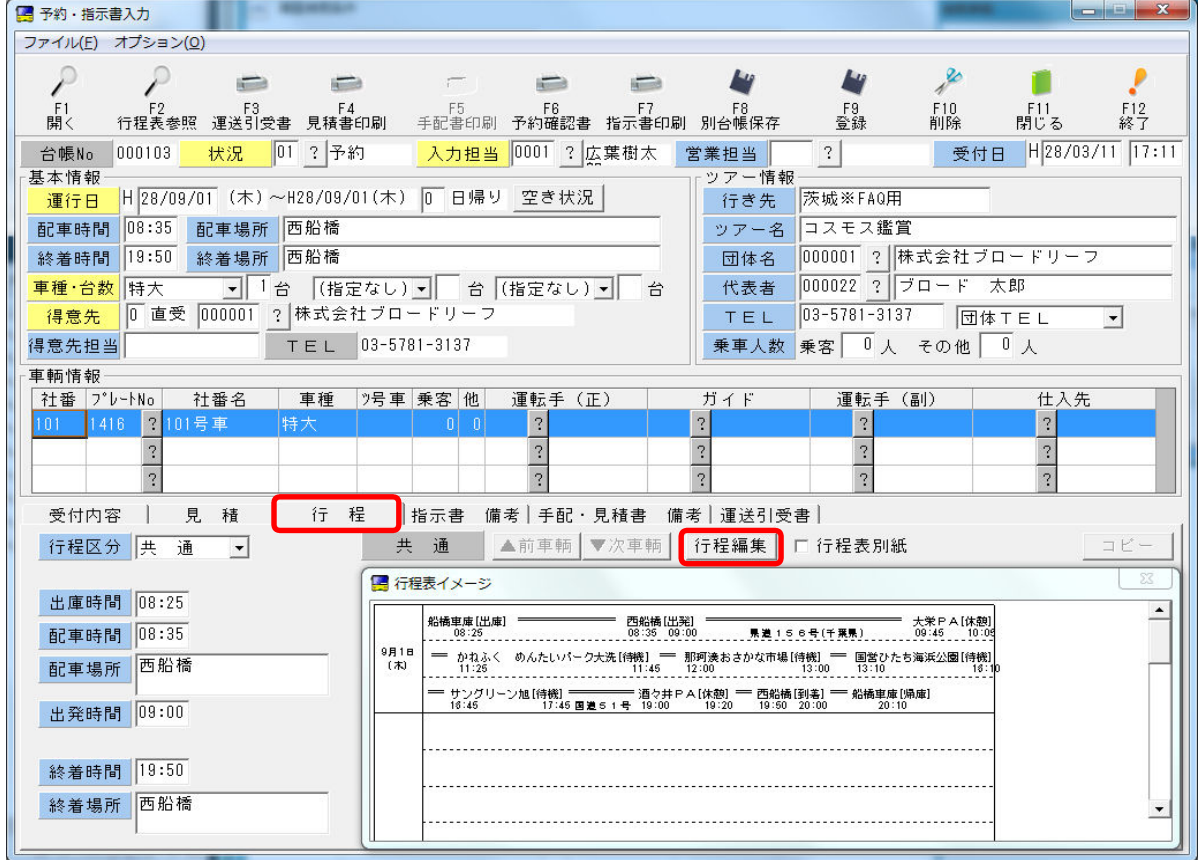

## ②[行程表[明細]]→行程表を右にスクロールします。

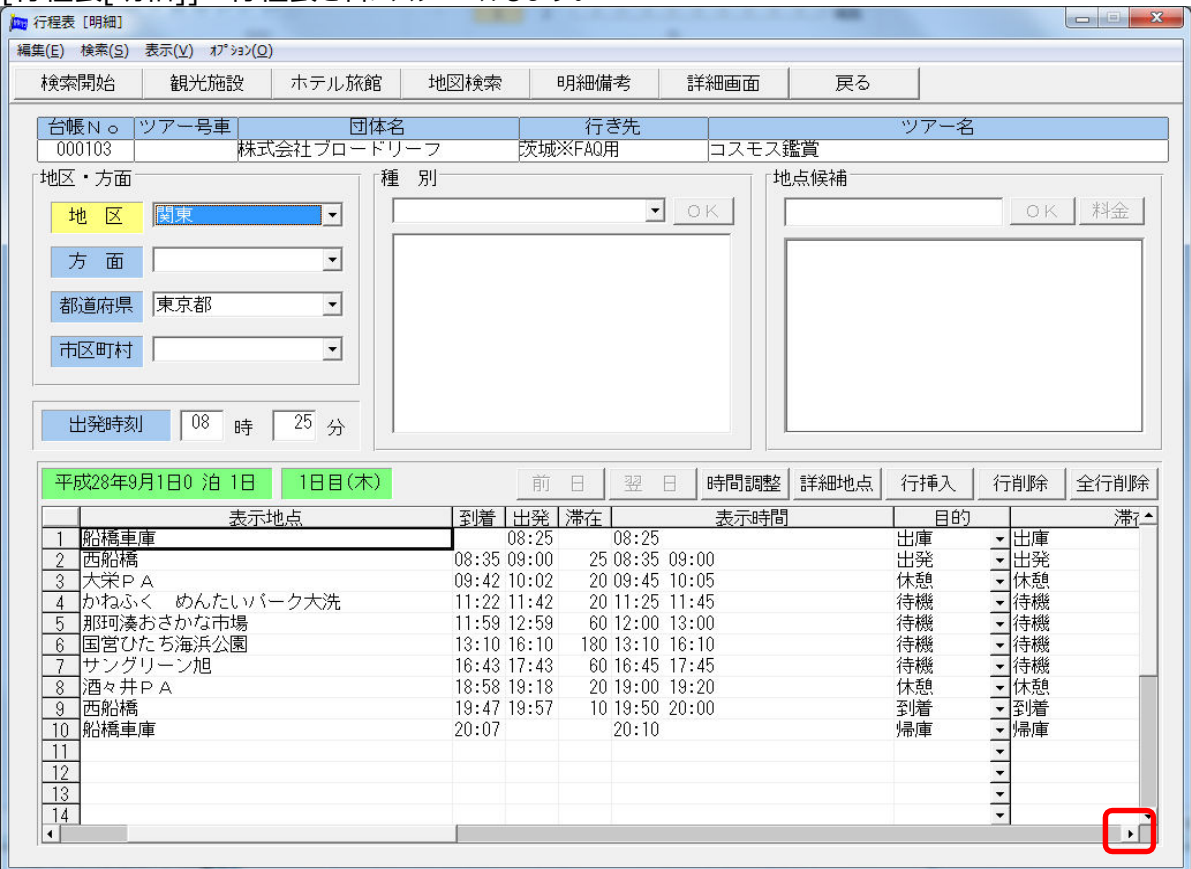

## 3[休]列が表示されるまで、スクロールします。

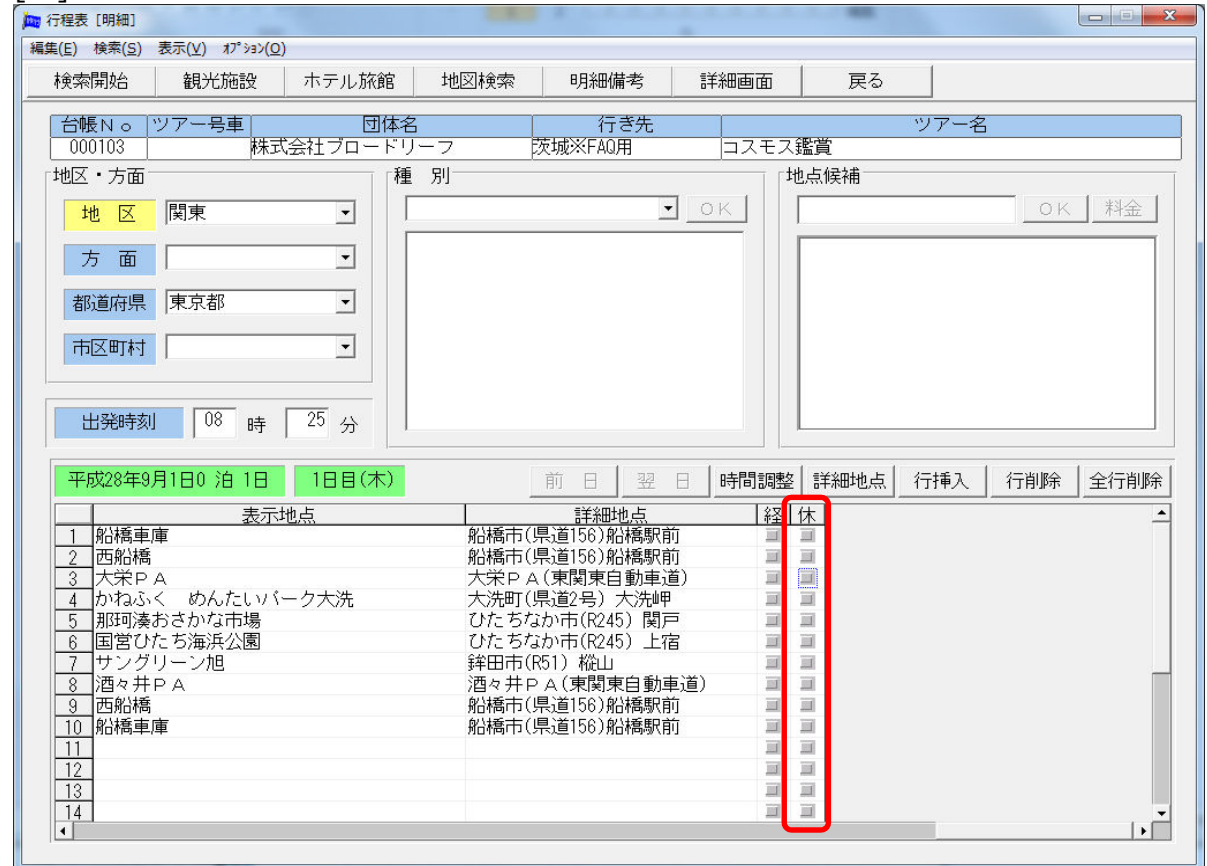

④[乗務員の休憩]に⼊れたい地点⾏の[休]のチェックボックスをクリックします。 赤い「レ」が付き、地点が休憩地点として選択されたことになります。 もう1度クリックすると、チェックが外れ、[乗務員の休憩]には含まれません。

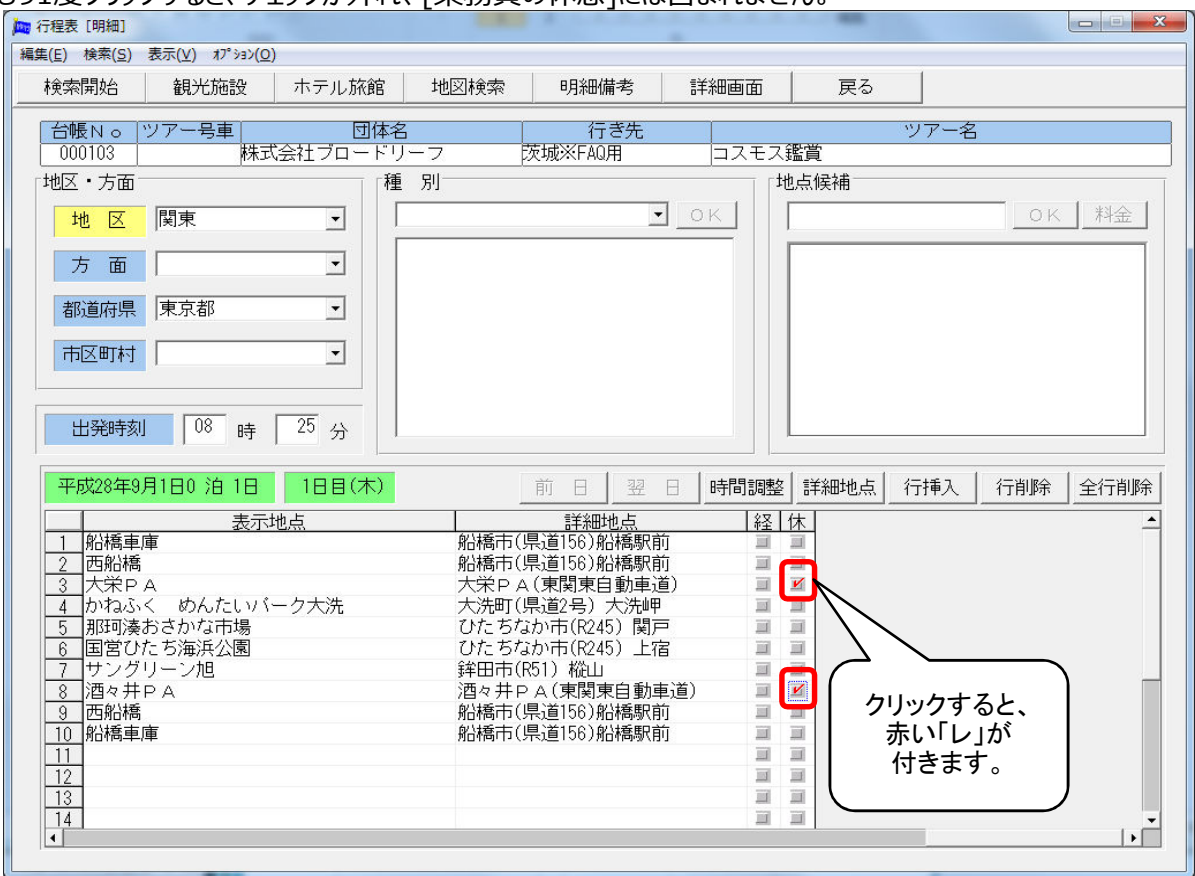

**EMENA DOOTOS** 

⑤⾏程表を閉じていただき、運送引受書を印刷すると、④で選択した地点が印刷されます。

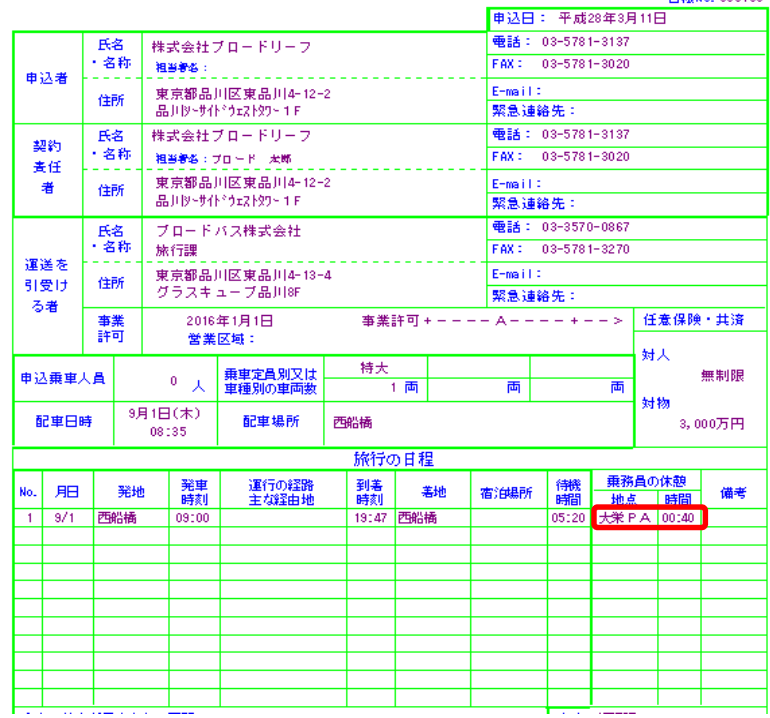

## 運送申込書/運送引受書 · 乗車券

※④で2か所以上の地点を、休憩地として選択した場合

[乗務員の休憩]→[地点]には、一番上の地点が印刷されます。

※[乗務員の休憩]→[休憩時間]には、滞在目的が[休憩]になっている施設の滞在時間の合計が反映されます。